# **FO-4E1E**

# **Техническое описание и инструкция по эксплуатации**

#### **1. Введение**

Мультиплексор FO-4E1E предназначен для мультиплексирования 4-х потоков Е1 G.703 и одного потока Fast Ethernet 100 Мбит/с в один цифровой поток 150 Мбит/с для передачи по одному/двум волокнам оптического кабеля.

FO-4E1E – стоечный мультиплексор, предназначенный для установки в 19" корзину с 14 слотами либо в 19" однослотовое шасси (Minirack Mechanics)

#### **2. Интерфейсы**

Мультиплексор FO-4E1E имеет следующие интерфейсы:

- четыре интерфейса  $E1(G.703)$ ;
- один интерфейс Fast Ethernet 100 Мбит/с;

-один оптический интерфейс, работающий по одному/двум волокнам оптического кабеля.

#### **3. Применение ЦСП FOM4**

Аппаратура цифровой системы передачи FOM4 представляет собой оборудование линейного тракта для одновременной дуплексной передачи 4-х синхронных цифровых потоков Е1 со скоростью 2048 кбит/с и одного потока Fast Ethernet 100 Мбит/с по одному/двум ненагруженным волокнам одномодового оптического кабеля.

Общая структурная схема связи приведена на рис 1

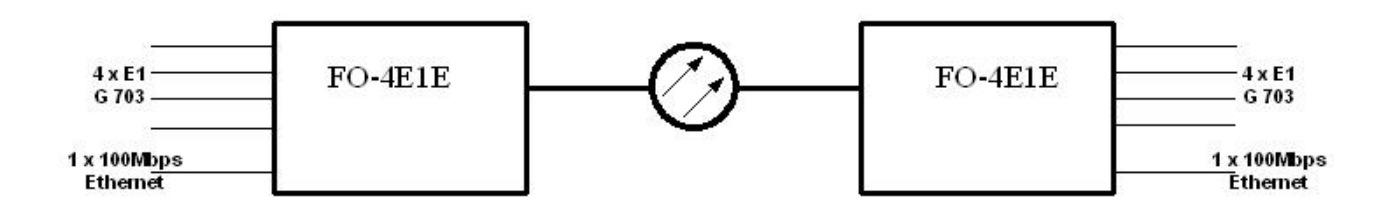

Рис. 1. Система передачи PDH

FO-4E1E может применяться:

• для передачи цифрового потока по волоконно-оптическим соединительным линиям между АТС;

- для подключения базовых станций мобильной связи к АТС;
- как оборудование линейного тракта систем передачи для организации абонентского выноса

На рис 2 приведены типовые варианты применения FO-4E1E:

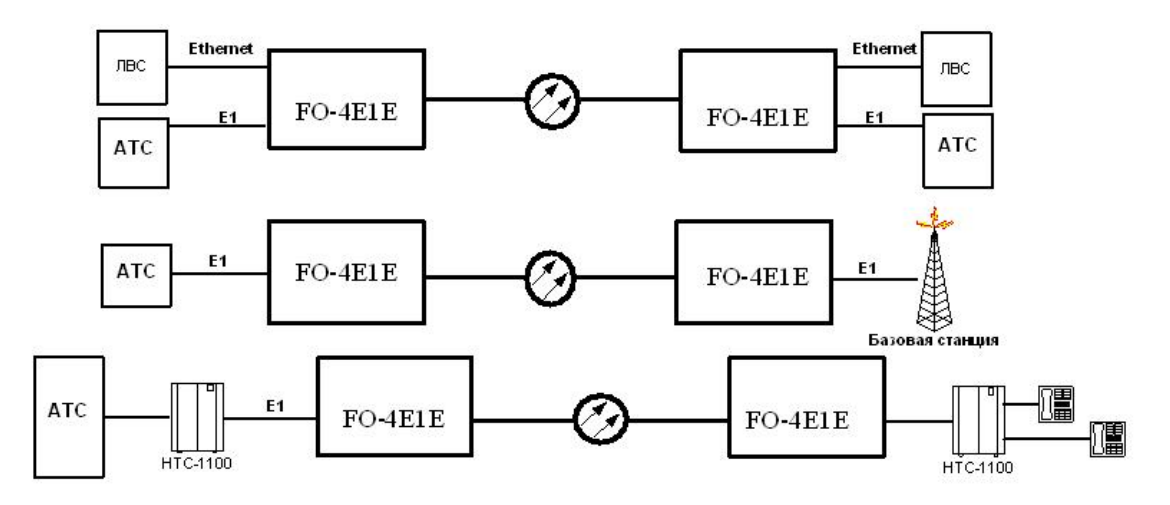

Рис. 2. Типовые варианты применения аппаратуры FO-4E1E

## **3. Индикация**

Модули FO-4E1E имеют светодиодную индикацию для визуального контроля работоспособности, см. таблицу №1

Таблица №1

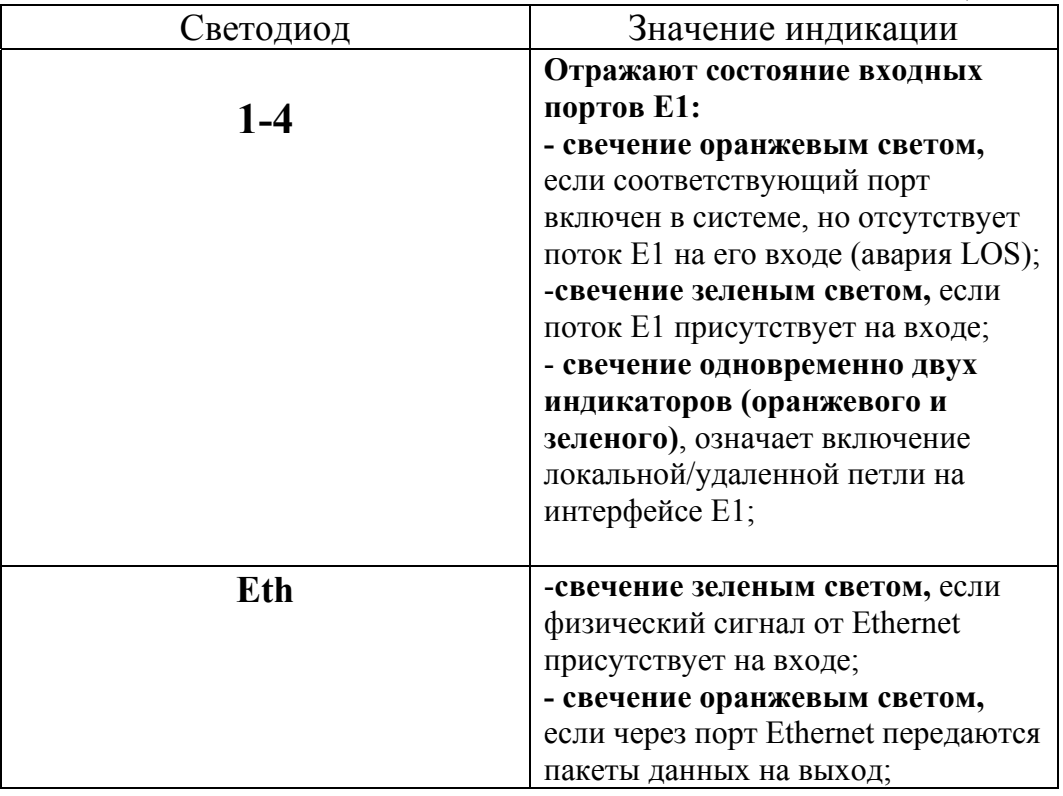

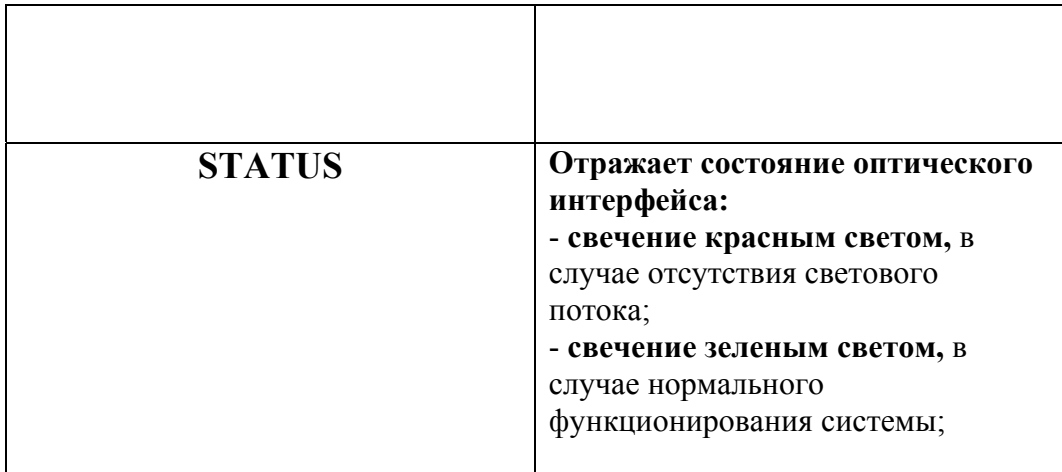

#### **4. Управление**

Управление мультиплексором FO-4E1E возможно с любого компьютера, поддерживающего режим эмуляции терминала VT100, через интерфейс RS-232. При установлении мультиплексора FO-4E1E в 19" корзину возможен удаленный мониторинг через TELNET при наличие модуля управления CMU и модуля аварийной сигнализации ACU 2R.

#### **5. Структура и организация меню текущего контроля**

Для входа в терминальное меню необходимо ввести команду %NN и нажать клавишу «Enter». NN – номер места установки платы мультиплексора в 19" корзине с 14 слотами, а при установке в однослотовое шасси «%16». Если плата установлена на места 1 .. 9, то команда вводится «%01 .. %09», т.е. необходимо вводить номер слота с ведущими нулями. *Каждая* команда, вводимая в мультиплексор должна заканчиваться нажатием клавиши «*Enter*». После получения команды мультиплексор выводит строку-приглашение для ввода имени пользователя и пароля.

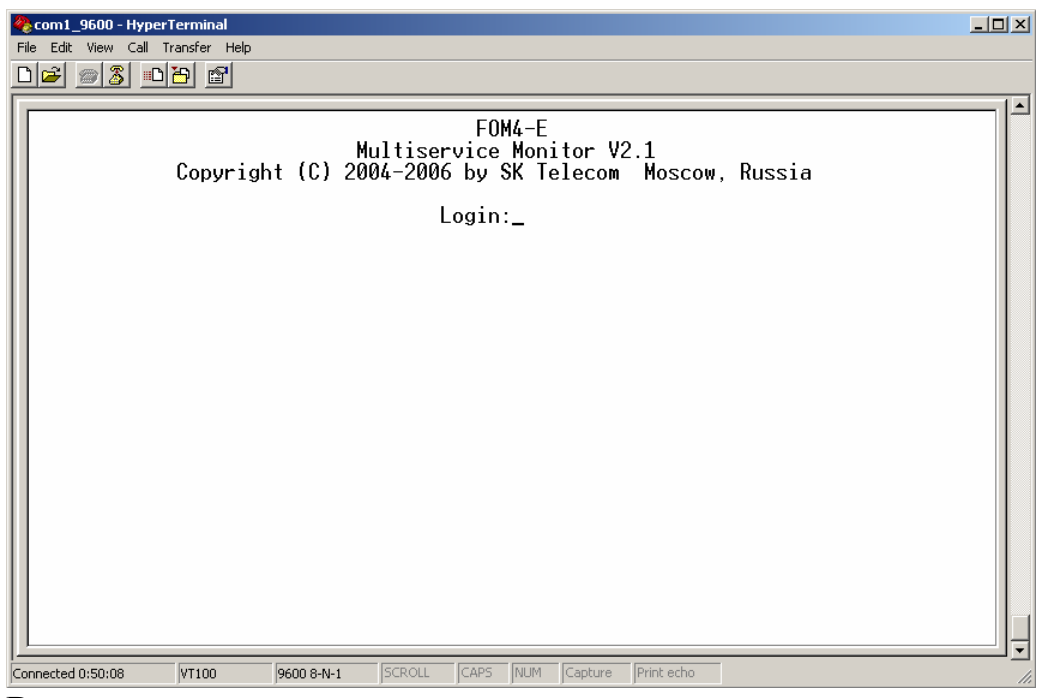

В мультиплексоре предусмотрено два уровня входа в терминальное меню Login: admin – администратор и Login: user - пользователь. Для администратора доступны к выполнению все команды и пункты терминального меню, включая изменение пароля администратора и пользователя. Пользователь может только просматривать текущую конфигурацию и состояния аварий и журнала событий. Произвести какие-либо действия, приводящие к частичной или полной потери работоспособности изделия пользователь не может. По умолчанию на заводе для администратора пароль – «*admin*», для пользователя – «*user*».

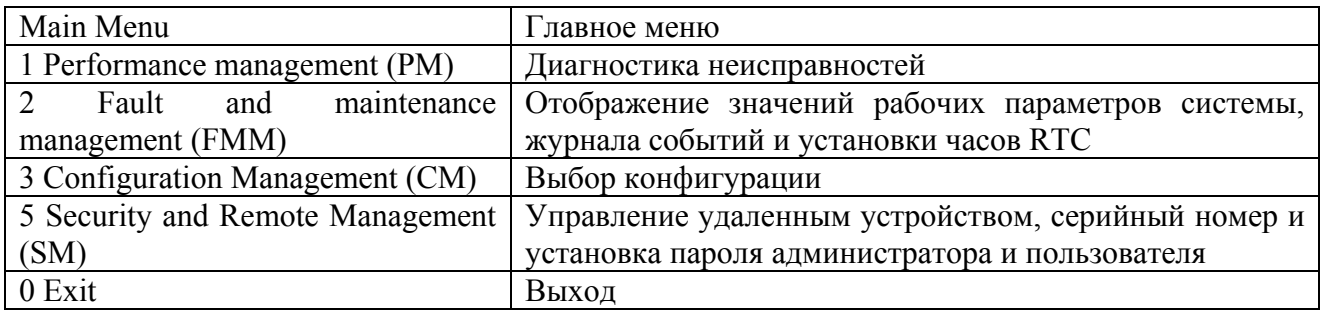

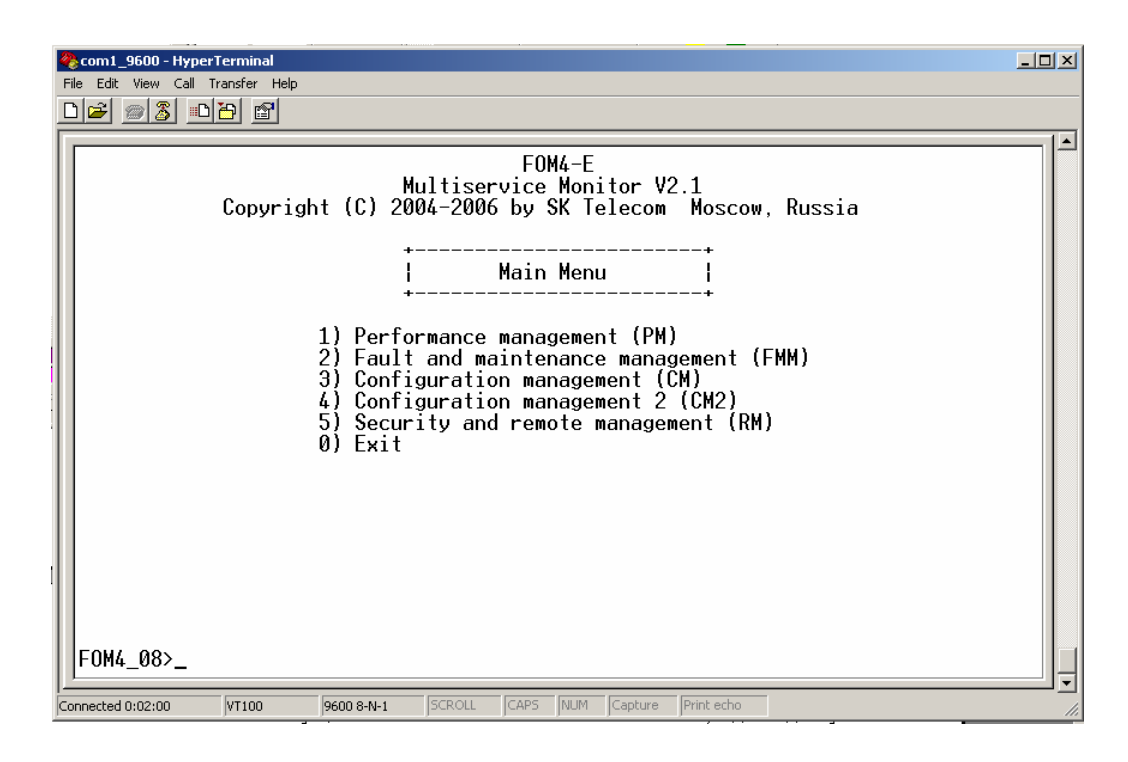

### **5.1 Меню «Performance management (PM)»**

Меню диагностики неисправностей, для доступа в меню введите «1». Возврат в главное меню осуществляется нажатием клавиши «0», для доступа к вспомогательной информации введите «Н».

Введите «Н» для отображения всех доступных команд меню **«Performance management (PM)»** 

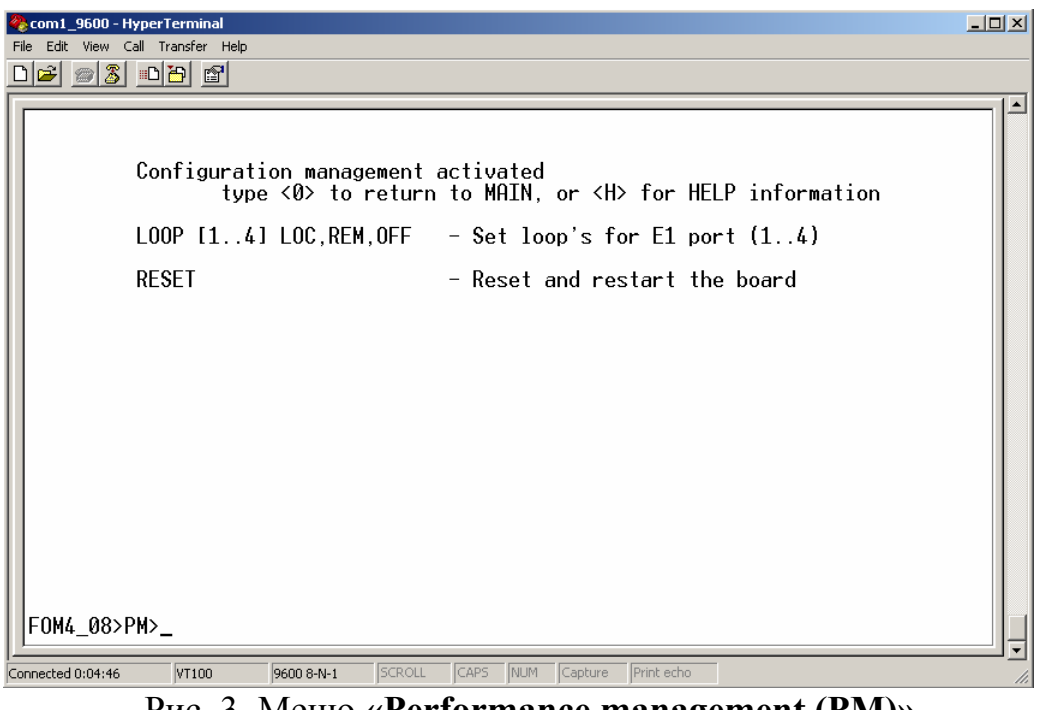

Рис. 3. Меню **«Performance management (PM)»**

# **5.1.1 Команда LOOP**

Команда **LOOP [1..4] LOC, REM, OFF** позволяет запускать кольцевые проверки на пользовательских (Е1).

**5.1.1.1 Команда LOOP [1..4] LOC** позволяет запустить локальную кольцевую проверку на пользовательском интерфейсе Е1, см. рис 4

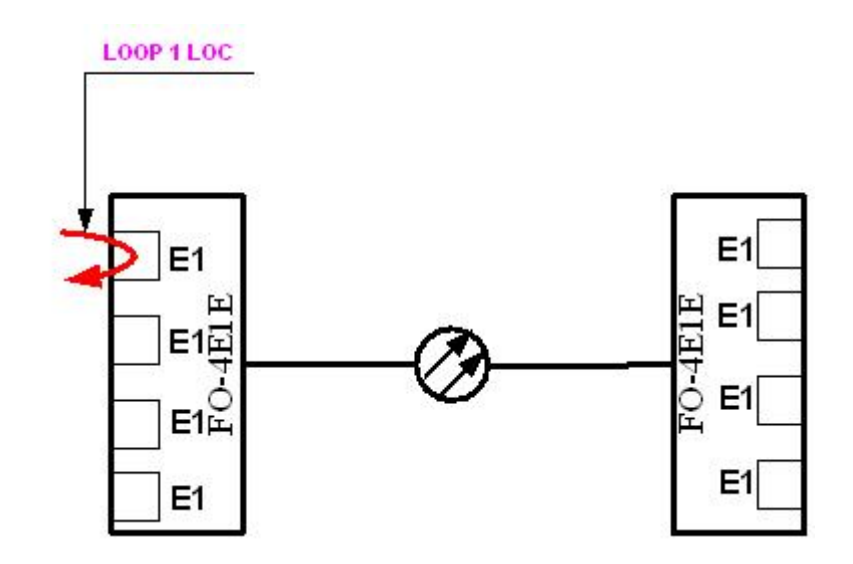

Рис. 4. Локальная кольцевая проверка на пользовательском интерфейсе Е1

**5.1.1.2 Команда LOOP [1..4] REM** позволяет запустить удаленную кольцевую проверку на пользовательском интерфейсе Е1, см. рис 5

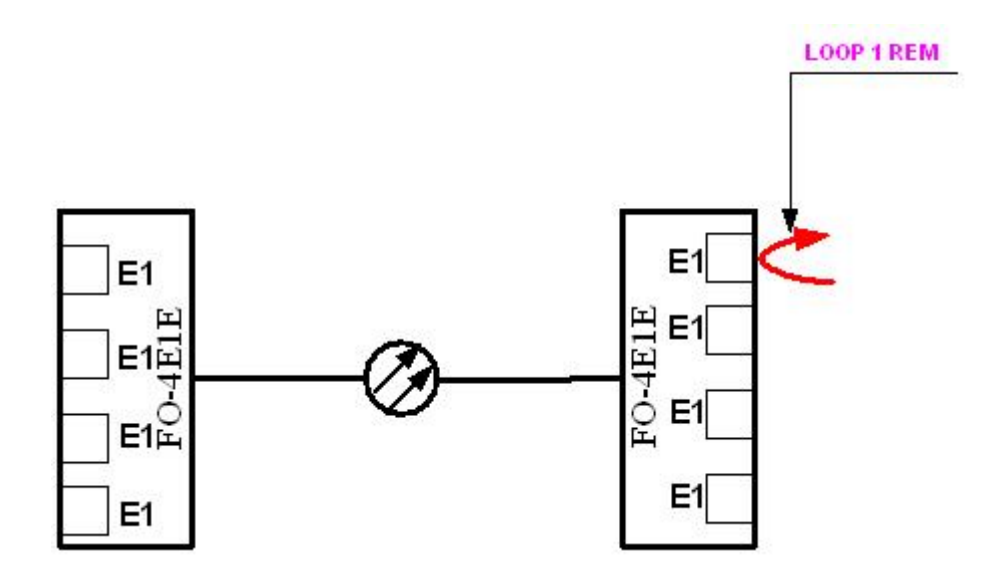

Рис. 5. Удаленная кольцевая проверка на пользовательском интерфейсе Е1

#### **5.2 Меню «Fault and maintenance management (FMM)»**

Меню отображения значений рабочих параметров системы, для доступа в меню введите «2». Возврат в главное меню осуществляется нажатием клавиши «0». Данный пункт содержит четыре строки подменю для вывода текущих рабочих параметров системы, вывода журнала событий, установки даты и времени в часах реального времени и выхода в главное меню.

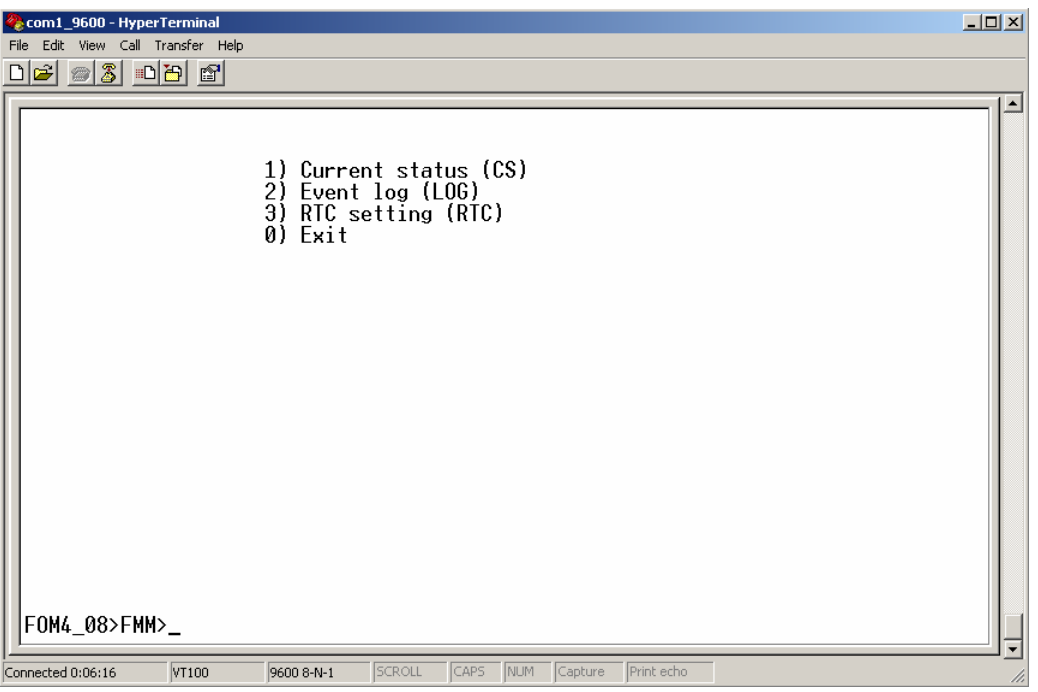

Рис. 7. Меню **«Fault and maintenance management (FMM)»**

#### **5.2.1 Подменю «Current status (CS)».**

Пункт **«Current status (CS)»** позволяет показать состояние аварийной сигнализации (**LOS –**потеря сигнала на пользовательской стороне Е1), состояние кольцевых проверок на пользовательских интерфейсах Е1, статус оптического интерфейса и состояния интерфейса Ethernet.

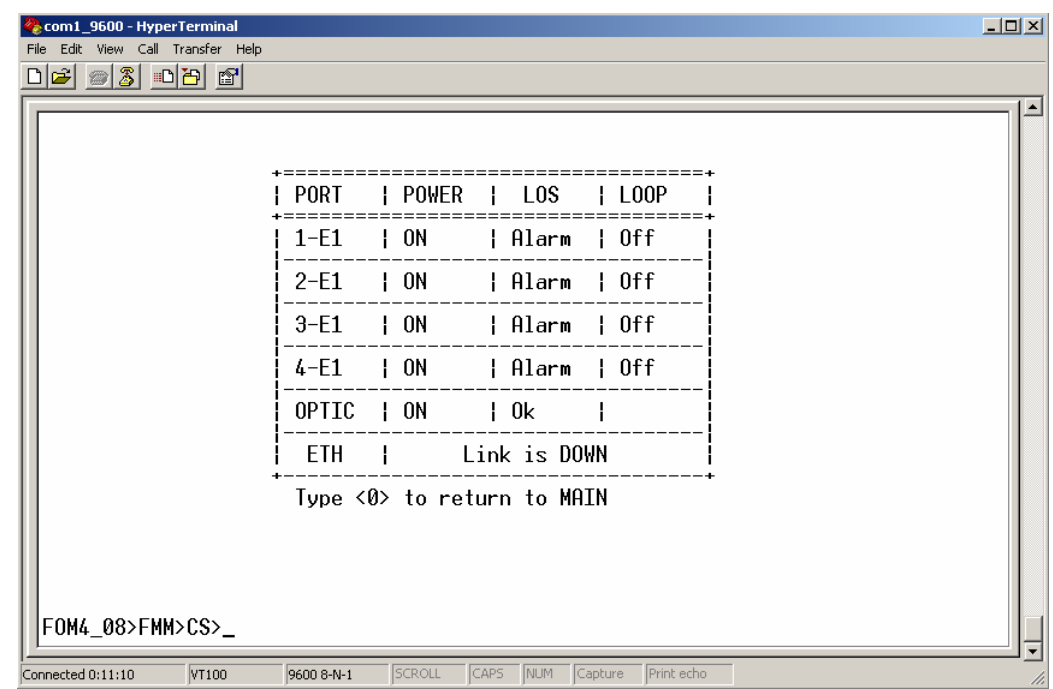

# **5.2.2 Подменю «Event log (LOG)».**

Данный пункт меню предназначен для вывода журнала событий. Журнал хранится в энергонезависимой памяти, его размер – 10000 событий. Событием считается: включение/выключение питания на устройстве,

включение/выключение локальных или удаленных тестовых петель на портах Е1, наличие или отсутствие структурированного физического сигнала на портах Е1, наличие или отсутствие синхронизации в оптическом канале, наличие или отсутствие сигнала на порте Ethernet. В журнале фиксируется время и дата события с точностью до секунды.

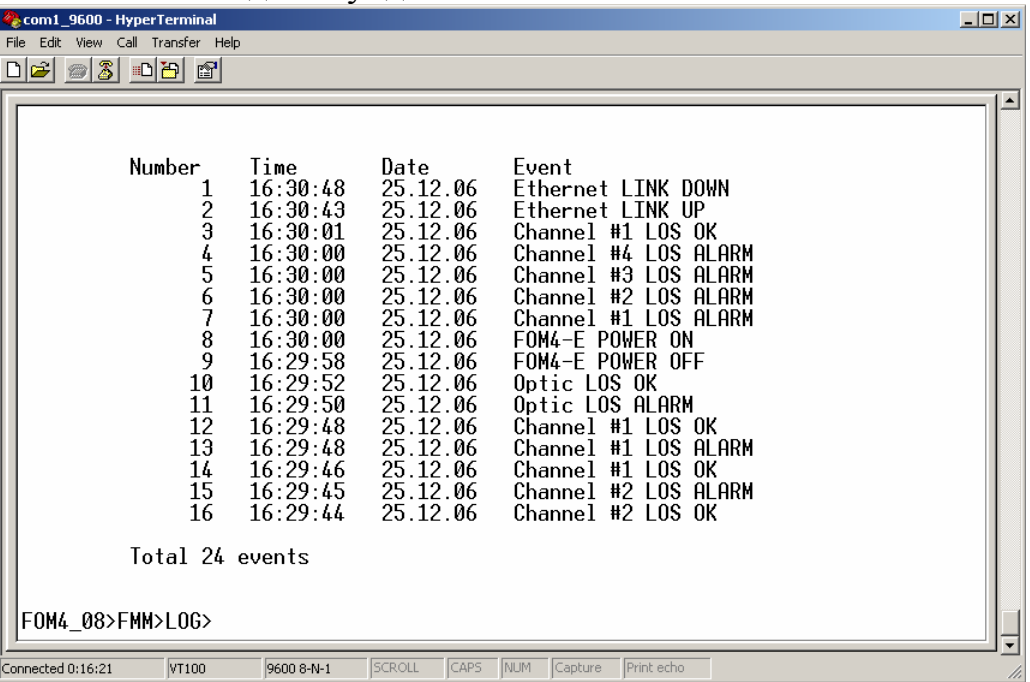

В данном пункте предусмотрены следующие команды:

- **begin** команда выводит 16 строк таблицы событий, начиная с первой;
- **end**  команда выводит 16 строк таблицы событий, оканчивая последней;
- **go N** команда выводит 16 строк таблицы событий, начиная с указаной в параметре N;
- **eraselog**  команда очищает журнал событий. Данная команда доступна только «администратору».

# **5.2.2 Подменю «RTC setting (RTC)».**

Пункт меню позволяет произвести установку даты и времени часов реального времени. Смена времени и даты доступна только «администратору».

Команда установки даты и времени одинакова «set». Различие заключается в формате ввода данных. При вводе времени часы, минуты и секунды должны разделяться знаком «двоеточие» (:). При вводе даты год вводится двумя последними цифрами, а день, месяц и год разделяются знаками «точка» (.). Например: **set 16:44:00** или **set 25.12.06.** 

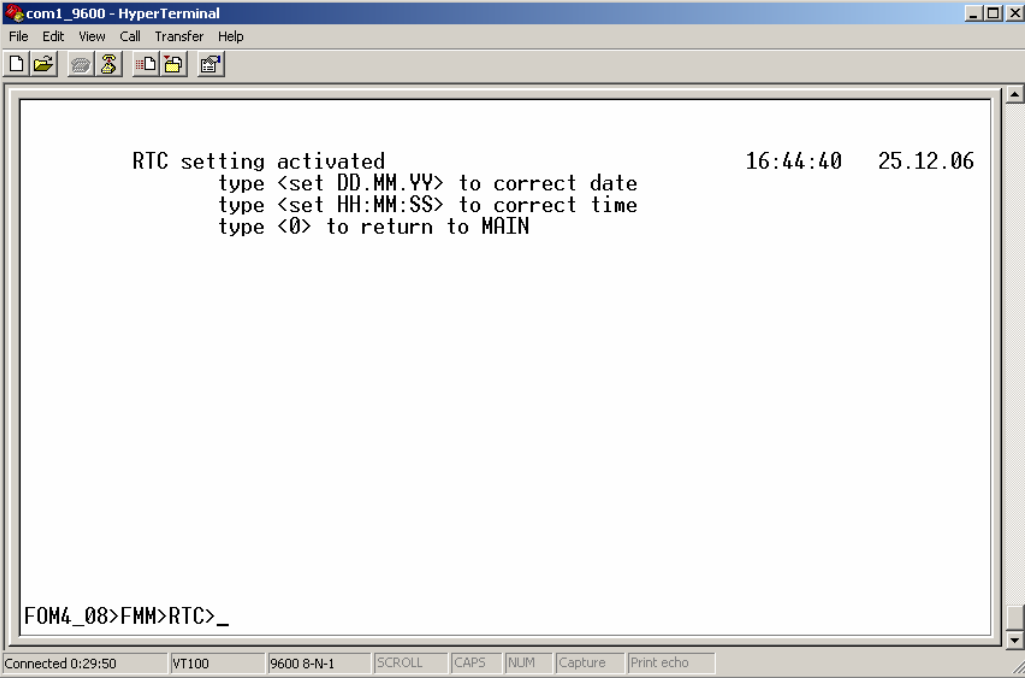

## **5.3 Меню «Configuration management (CM)»**

Меню выбора конфигурации, для доступа в меню введите «3». Возврат в главное меню осуществляется нажатием клавиши «0», для доступа к вспомогательной информации введите «Н».

Введите «Н» для отображения всех доступных команд меню **«Configuration management (CM)»** 

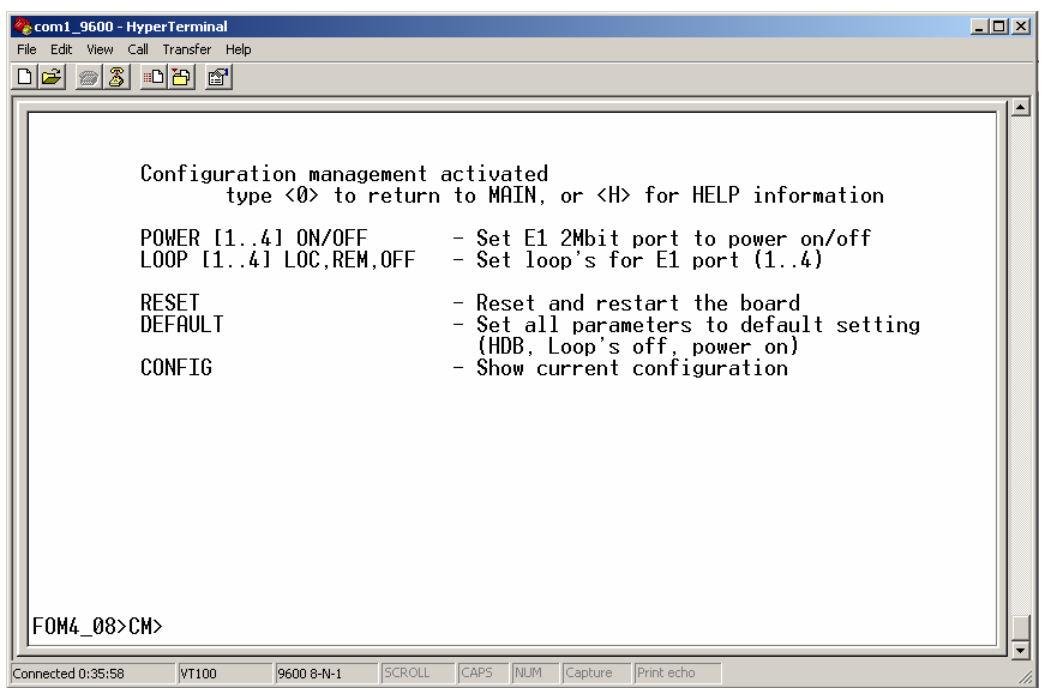

Рис. 8. Меню **«Configuration management (CM)»** 

# **5.3.1 Команда POWER**

Команда **POWER [1..4] ON/OFF** позволяет включать/выключать пользовательские интерфейсы Е1, см. рис 9

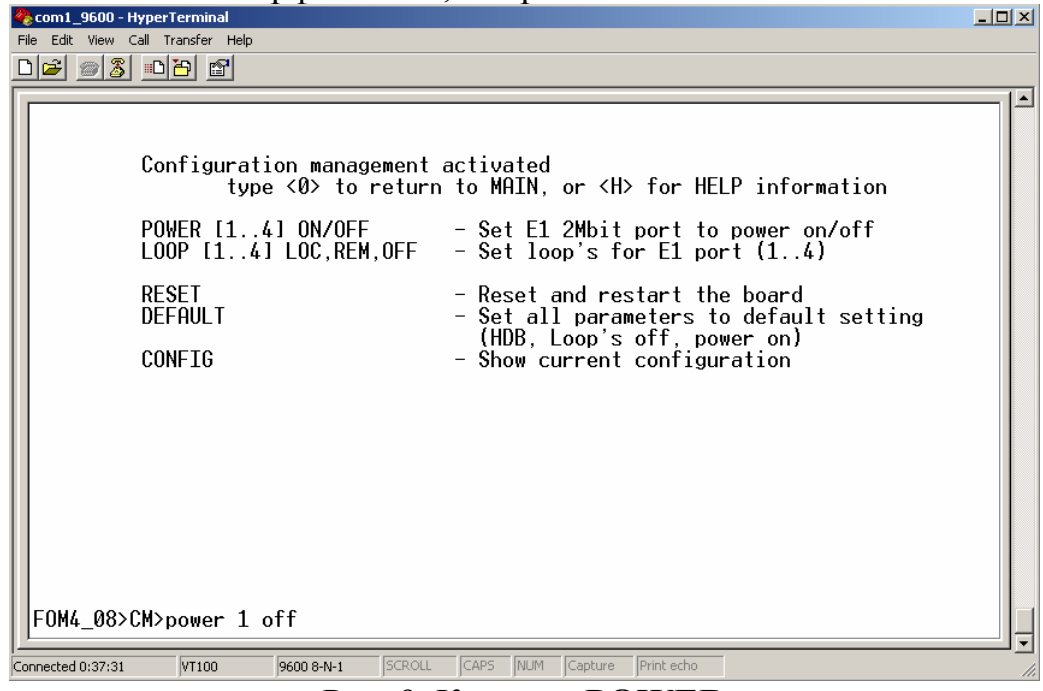

Рис. 9. Команда **POWER**

## **5.3.2 Команда RESET**

Команда **RESET** позволяет полностью перезапустить систему.

# **5.3.3 Команда DEFAULT**

Команда **DEFAULT** устанавливает все настройки в исходное состояние (заводские настройки). Результатом выполнения команды будет отключение режима всех тестовых петель, включение всех портов Е1.

# **5.3.4 Команда CONFIG**

Команда **CONFIG** позволяет вывести на дисплей текущую конфигурацию карты, см. рис. 11

| $\Box$ e $\vert$ x $\vert$<br>y - HyperTerminal                                                           |   |
|----------------------------------------------------------------------------------------------------|---|
| Файл<br>Правка Вид Вызов Передача Справка                                                                 |   |
| <u>de 03 de 6</u>                                                                                         |   |
|                                                                                                    | ∸ |
|                                                                                                    |   |
|                                                                                                    |   |
|                                                                                                    |   |
|                                                                                                    |   |
|                                                                                                    |   |
|                                                                                                    |   |
|                                                                                                    |   |
| Configuration management activated<br>type <0> to return to MAIN, or <h> for HELP information</h>         |   |
| +==========<br>===========================                                                                |   |
| <b>ILINEMODE   LOOP</b><br>  POWER<br>PORT                                                                |   |
| $1-E1$<br>$\vert$ ON<br>HDB<br>$1$ OFF                                                                    |   |
| $\vert$ ON<br>$\parallel$ HDB<br>$\vert$ OFF<br>$2-E1$                                                    |   |
| $\parallel$ ON<br>$\parallel$ HDB<br>10FF<br>$3-E1$                                                       |   |
|                                                                                                    |   |
| $\vert$ ON<br>$\parallel$ HDB<br>$  0$ FF<br>$4-E1$                                                       |   |
| OPTIC   ON<br>$1$ OFF<br>ł                                                                                |   |
|                                                                                                    |   |
|                                                                                                    |   |
|                                                                                                    |   |
| FOM4_16>CM>config_                                                                                        |   |
| SCROLL<br>CAPS NUM<br>Запись протокола<br><b>Bxo</b><br>VT100<br>9600 8-N-1<br>Время подключения: 0:00:18 |   |

Рис. 11. Команда **CONFIG**

# **5.4 Меню «Security and remote management (RM)»**

Этот пункт предназначен для доступа к мониторингу и конфигурации удаленного устройства, соединенного с локальным по оптическому порту, а также для просмотра заводского номера изделия и изменения паролей «пользователя» и «администратора».

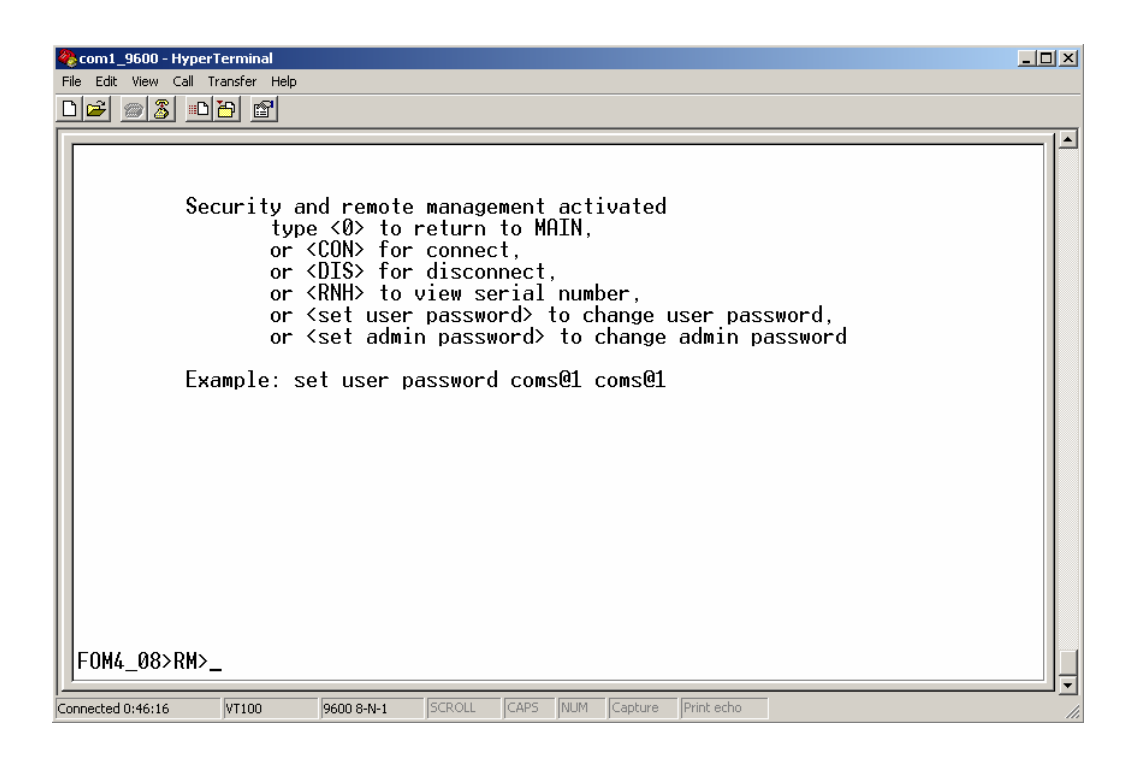

Команда **«con»** устанавливает соединение по каналу управления с удаленным устройством, если оптический канал активен. Результатом выполнения команды будет вывод заголовка терминального меню удаленного устройства и строки приглашения ввода «login».

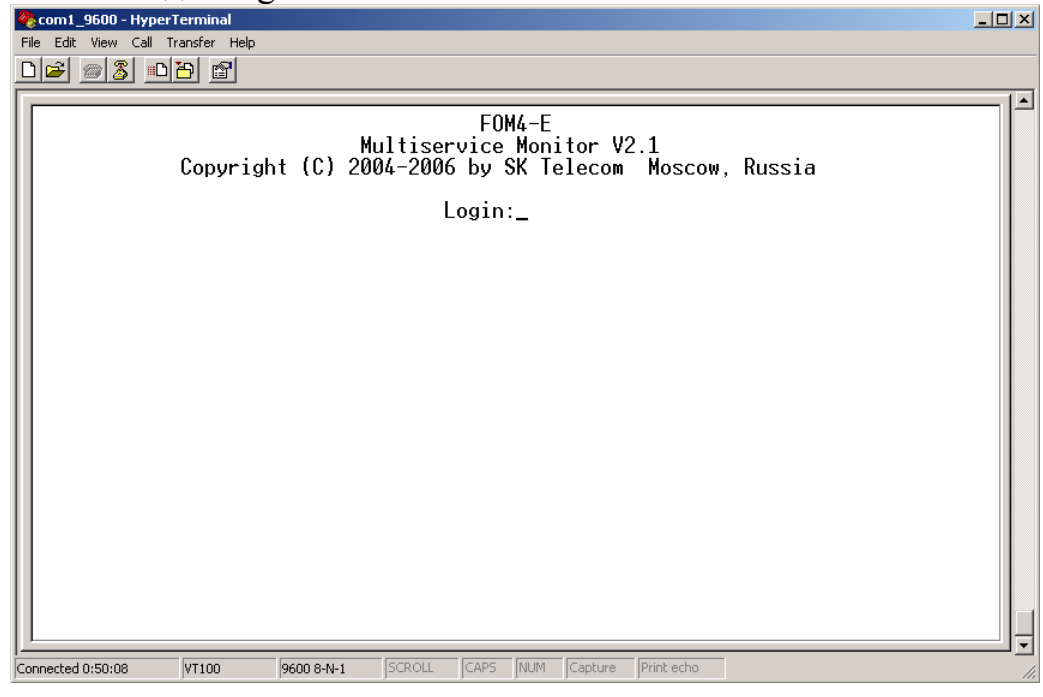

Если имя пользователя и пароль введены корректно, то появится главное меню удаленного устройства на что в строке ввода команд (внизу) есть пометка «REM».

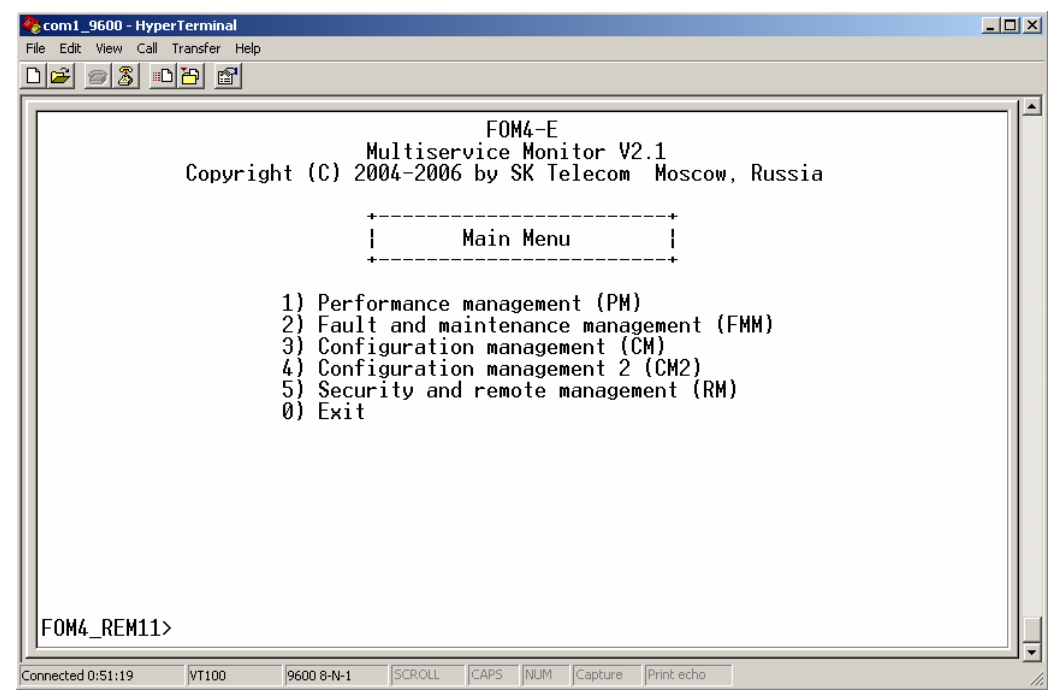

Команда **«dis»** производит отключение от управления удаленным устройством и возвращение в пункт меню «Security and remote management (RM)» локального устройства.

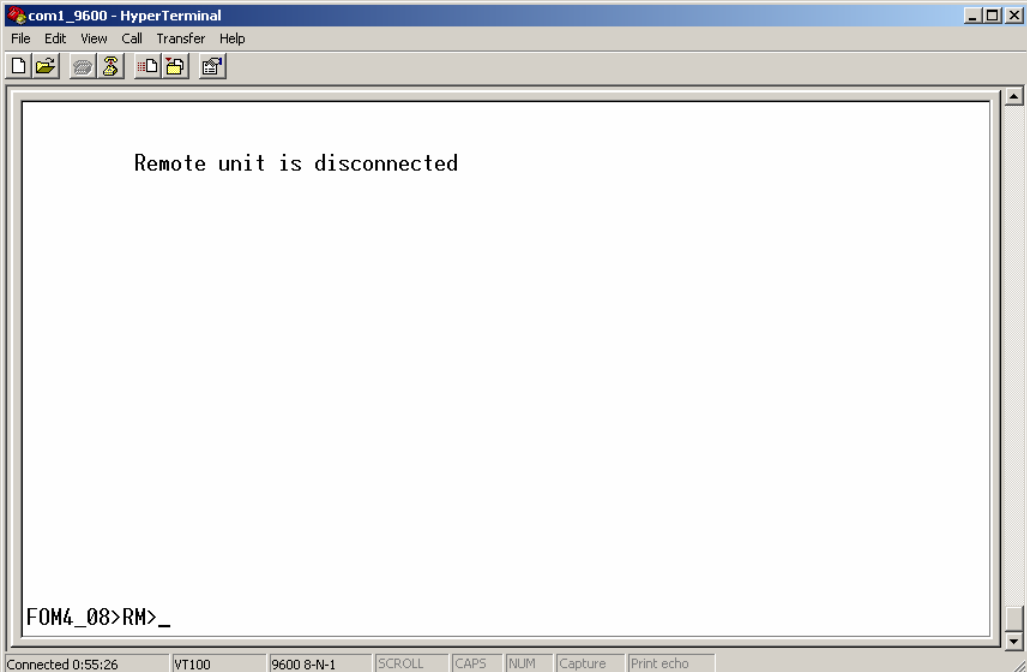

Команда **«rnh»** выводит на экран серийный номер устройства и версию изделия встроенного программного кода.

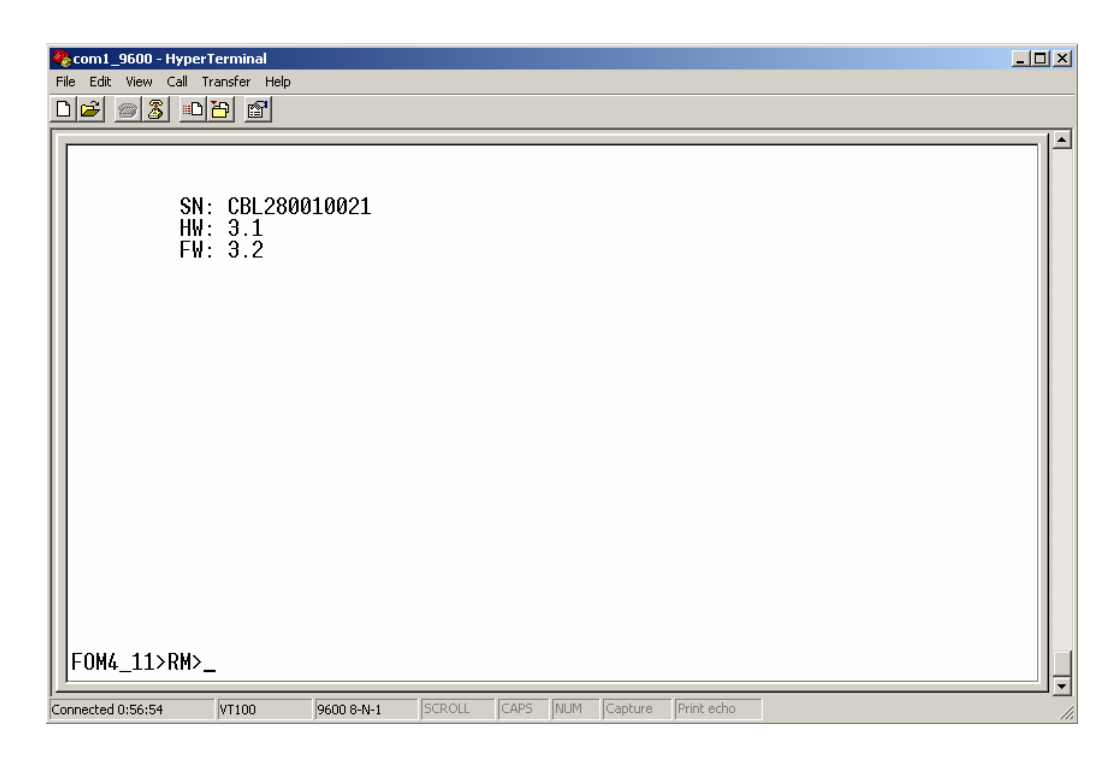

Команда **«set user password»** требует в качестве параметра новый пароль пользователя, причем ввести его необходимо дважды в одной строке через пробел. Вывод на экран символов пароля будет открытым. В дальнейших версиях данная команда будет откорректирована. С лучае успешного изменения пароля будет выведено сообщение «User password changed». Если пароль не был изменен или введен некорректно будет выведено сообщение «Password is not changed».

Команда **«set admin password»** работает аналогично. Обе команды изменения пароля доступны только «администратору».